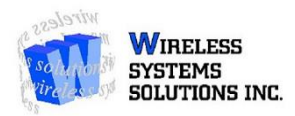

## **iPhone to iPhone Transfer Guide**

## **Backup With iCloud**

- 1. Begin by accessing **Settings** in your **iPhone**.
- 2. At the top of **Settings** you will see your **Apple ID Account**. Click on it to access **iCloud**.
- 3. Once you have selected your **Apple ID**, scroll down until you see **iCloud**.
- 4. Once you have selected **iCloud**, select all apps you wish to back up to **iCloud** by clicking the right-hand slider to **Green**.
- 5. Once you have selected everything you wish to back up with **iCloud**, select **iCloud Backup** from the bottom of the list (should be the final option)
- 6. The back up will begin once **iCloud Backup** is initialized.

**\*\*Please note that iCloud Backup requires sufficient storage space to complete. If you are using the default 5GB iCloud storage offered by Apple, you may need to use iTunes to complete the backup\*\*** 

- 1. Once the backup is complete, initialize your new phone.
- 2. You will be asked **Language, Basic & Network Settings**, followed by a page which will ask if you would like to restore your new **iPhone**. On this page you will select **Restore from iCloud**.
- 3. Once you have selected **Restore from iCloud**, you will be asked to enter your **Apple ID & Password**. Your backups will appear from newest to oldest. Select the newest one and the restoration will begin automatically.
- 4. Once the restoration is complete, and you are on the home screen, go into **Settings**, then go to **Accounts & Passwords**, to re-enter your email passwords. **\*\*Passwords will not always save when backing up an iPhone and may need to be re-entered after setup\*\***

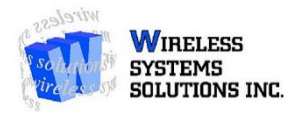

## **Backup To Computer With iTunes**

You may also choose to backup your **iPhone to iTunes** if your phone contains more data than your **iCloud** can back up.

- 1. **Download iTunes** on your computer and ensure that it is up to date with the most recent version of **iTunes**.
- 2. Once **iTunes** is updated, plug your phone into your computer with your **Apple USB Data Cable**.
- 3. **iTunes** will identify your phone, and you will be brought to a **Manage Device Page** on **iTunes**.
- 4. On the middle right-hand side of the page you will see the option to backup your phone.

**\*\*Please ensure that you do not encrypt your backup once the backup process has been initialized, as there is no way to recover a forgotten password for an encrypted backup\*\*** 

- 1. Once the back is complete, begin the set up of your new **iPhone**.
- 2. You will be asked **Language, Basic & Network Settings**, followed by a page which will ask if you would like to restore your new **iPhone**. On this page you will select **Restore from iTunes**.
- 3. Once selected, plug your new phone into your computer with you're **Apple USB Data Cable**.
- 4. You will automatically be prompted by **iTunes** to either set up your phone as New or **Restore from iTunes Backup**. Restore from the most recent **iTunes Backup** and wait for the process to complete.
- 5. Once the process is complete, and you are on the home screen, go into **Settings**, then go to **Accounts & Passwords**, to re-enter your email passwords. **\*\*Passwords will not always save when backing up an iPhone and may need to be re-entered after setup\*\***